With update 11.24.5.1 you are now able to link your ImPACT Applications account to your ATS database. This will allow you the same functionality as generating reports in ImPACT. You can combine reports and have them automatically saved to the eFiles in ATS.

# ATS-ImPACT data sync Table of contents:

| Step 1:                                     | Top 2        |
|---------------------------------------------|--------------|
| Step 2:                                     | Bot 2        |
| ImPACT Account                              |              |
| Step 3:                                     | <u>Top 3</u> |
| Impact Authentication Token                 |              |
| Step 4a:                                    |              |
| Using Your ImPACT Token in the Desktop      | Bot 3        |
| Step 4b:                                    |              |
| Using Your ImPACT Token in the Staff Portal | <u>4</u>     |
| Using the ImPACT Button:                    | <u>5</u>     |
| Desktop                                     |              |
| Using the ImPACT Button:                    | <u>6</u>     |
| Staff Portal                                |              |
| Error with Sync:                            | <u>7</u>     |
| No profile found                            |              |

# **Impact ATS sync Step 1:**

To begin the set up and sync process of ATS and ImPACT please call the office 1-888-328-2577 or email support@athletictrainersystem.com and ask us to enable the ImPACT sync. We will initiate the first steps for you.

# **Impact ATS sync Step 2:**

You will log into your individual ImPACT account.

On the ImPACT website, you will need to select "my settings". Select Authentication Tokens.

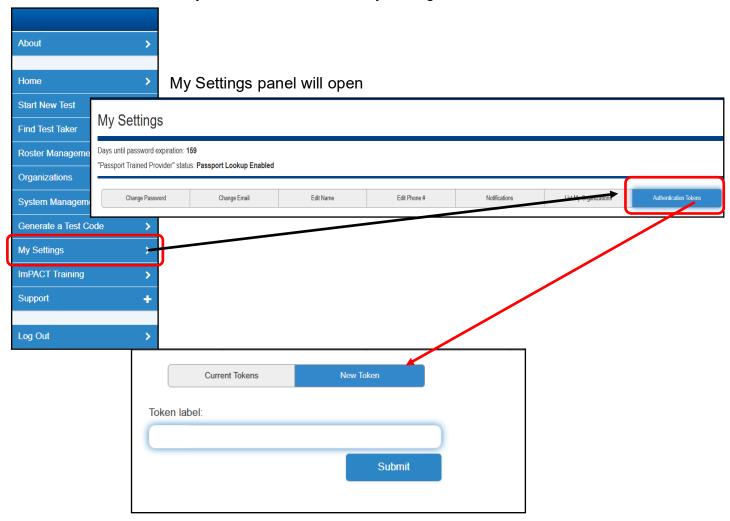

#### Step 3:

Creating the Authentication Token in ImPACT.

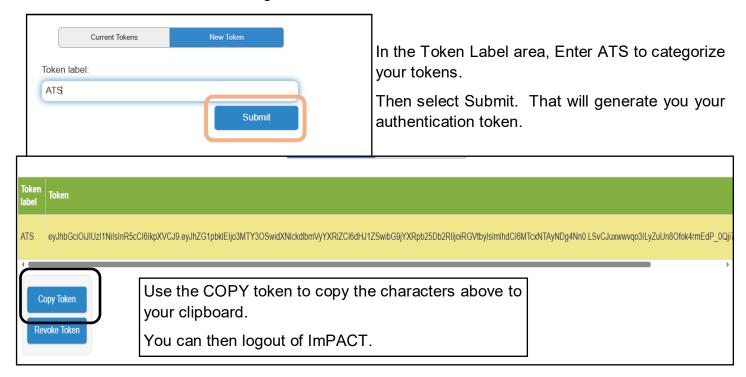

#### Step 4a: Desktop Auth Token

Placing the Authentication Token in ATS.

In ATS you will take that Token from ImPACT and past it into your individual ATS User account. This does need done for each person, with their own unique authentication token.

Go to Admin—> Users—> Search users or use the My User option. Then in your user account, select the Email/Opt Tab. And then The concussion subtab.

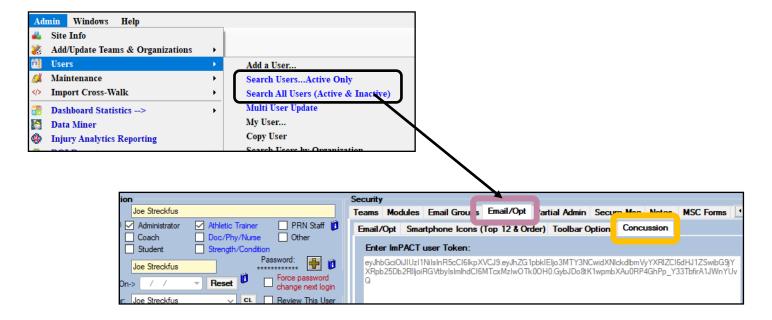

## **Step 4b: Staff Portal Auth Token**

Placing the Authentication Token in ATS.

In ATS you will take that Token from ImPACT and paste it into your individual ATS User account. This does need done for each person, with their own unique authentication token.

On the Staff Portal, go to Admin—> Users, select the user, and then select the ImPACT tab.

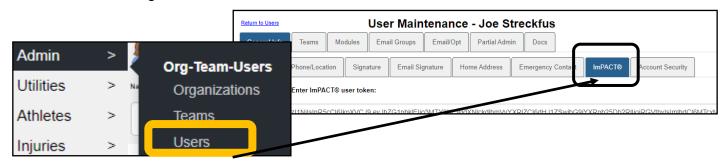

Paste your copied ImPACT authentication token from Step 3 in the Impact User Token box.

Alternatively you can use the Utilities—> My User option to paste your ImPACT token.

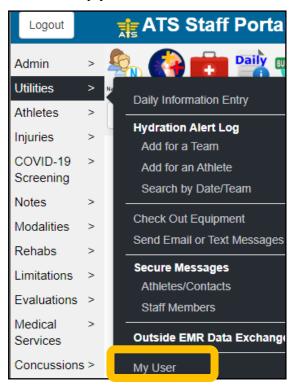

## **Using ImPACT in the Desktop:**

The ImPACT Test data will be available "on demand" only. Meaning there is not a process to sync test into ATS nightly. You will need to request the tests for the athlete when you need them.

On any screen you see the button. You will be taken to the web portal to process the test requests.

On the portal screen you will have select start and end dates for test(1), and the apply those search parameters(2). You will see test options that are available below.

You have the option to run the report with normative values, with two factor scores and with elapsed time(3).

Like on the ImPACT website you can select multiple test [up to 5 tests] to compile into one report(4). Select the tests you want from the list, put a checkmark beside those tests and then use the Save Test(s) to eFile(5).

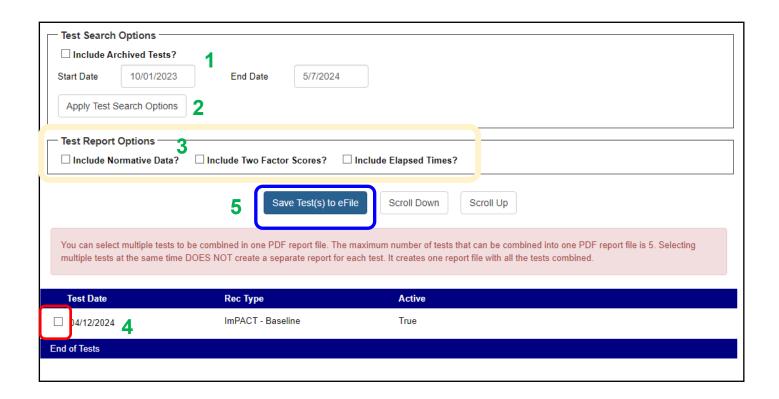

#### **Using ImPACT in the Staff Portal:**

On the ATS Staff Portal, you will need to go to either the eFiles tab or the Concussion tab for an athlete. This can be from the regular search athlete screen, or from the quick multi function. It is also available if you are using the Concussion Module in ATS in the eFile Tab.

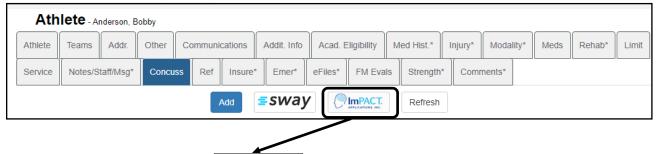

On any screen you see the button. It will direct you to the page to process the test requests.

On the portal screen you will have select start and end dates for test(1), and the apply those search parameters(2). You will see test options that are available below.

You have the option to run the report with normative values, with two factor scores and with elapsed time(3).

Like on the ImPACT website you can select multiple test [up to 5 tests] to compile into one report (4). Select the tests you want from the list, put a checkmark beside those tests and then use the Save Test(s) to eFile(5).

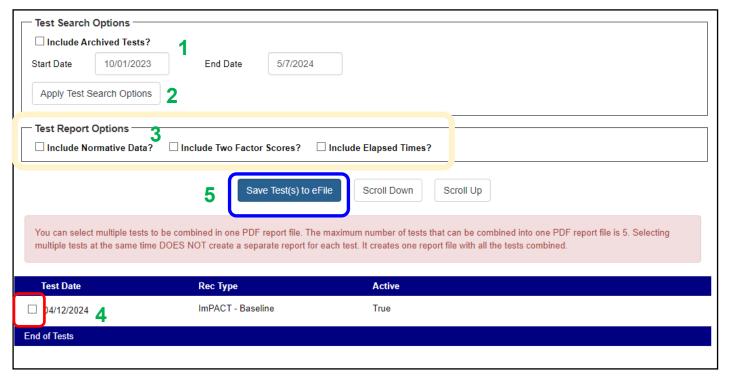

# Possible Error in ATS with ImPACT sync:

If you see this error message pop up after you select the ImPACT button on the athlete page.

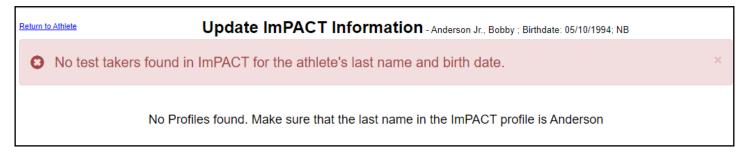

That is telling you that either, the name does not match to anyone or the birthday does not match anyone in your ImPACT test database.

To correct/sync/fix the issue if they do not match, in the Desktop go to the Concussion Eval Tab and use the ImPACT area portal once again, and it you their Passport ID Change button. This process will redirect you to your staff will display the athletes with matching names and show from Impact. Select the correct athlete and update.

In the staff portal go to the Other tab for the athlete, and then select change ImPACT ID.

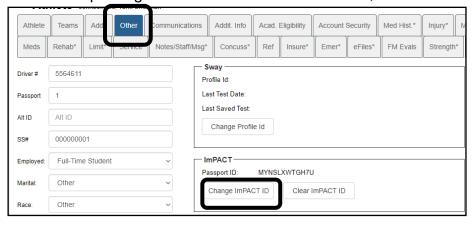

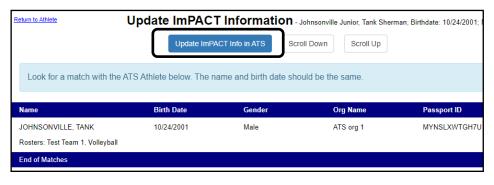

Select/highlight the appropriate athlete form the list, and then use the Update ImPACT info button. This will then link those accounts; allowing you to compile the reports for the athlete.